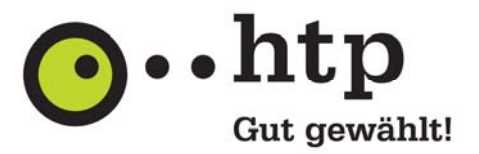

## **E-Mail Verschlüsselung mit Mozilla Thunderbird einrichten**

In dieser Anleitung zeigen wir Ihnen in drei Schritten, wie Sie für Ihr htp E-Mail Postfach im E-Mail-Programm "Mozilla Thunderbird" eine verschlüsselte Übertragung aktivieren.

Bei einer verschlüsselten Kommunikation werden die Daten abhörsicher zwischen Ihrem E-Mail-Programm und dem htp Mailserver übertragen. Hacker können auf dieser "Teilstrecke" der E-Mail weder Einblick in die E-Mail erhalten noch die Anmeldedaten mit Ihrem Kennwort mitlesen.

Eine verschlüsselte Übertragung für den Versand und Empfang von E-Mails sollten Sie unbedingt mindestens dann verwenden, wenn Sie nicht über Ihren eigenen DSL Anschlusses mit Ihrem E-Mail-Programm auf Ihre E-Mails zugreifen oder E-Mails versenden. Insbesondere bei der Nutzung von öffentlichen, unverschlüsselten WLAN Zugängen sollten Sie auf eine verschlüsselte Verbindung achten.

Bitte beachten Sie, dass mit einer verschlüsselten Verbindung ausschließlich die Daten zwischen Ihrem Rechner und dem htp Mailserver verschlüsselt werden. Die weitere Übertragung Ihrer E-Mail durch das Internet erfolgt in der Regel unverschlüsselt und könnte auf der Strecke zum anderen Ziel mitgelesen werden.

Für einen sicheren Transport der E-Mail auf dem gesamten Weg durch das Internet benötigen Sie spezielle Software für eine Ende-zu-Ende-Verschlüsselung, wie z.B. OpenPGP oder S/MIME.

Die Anleitung und die Abbildungen beziehen sich auf Mozilla Thunderbird in der Version 24.4.0 unter dem Betriebssystem Microsoft Windows 7.

## **Schritt 1**

Wechseln Sie mit der Schaltfläche am rechten Ende der Werkzeugleiste des Hauptfensters in das Anwendungsmenü. Wählen Sie im Anwendungsmenü den Eintrag "Einstellungen." und anschließend den Eintrag "Konten-Einstellungen.." aus.

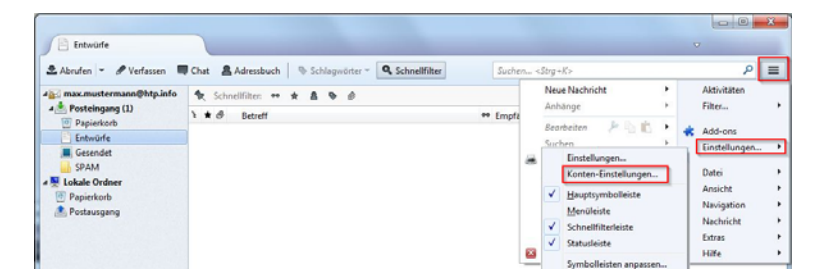

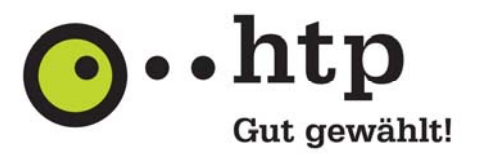

## **Schritt 2**

Wählen Sie in den "Konto-Einstellungen" den Eintrag "Server-Einstellungen" aus, um die Verschlüsselung für den E-Mail-Abruf einzurichten.

Stellen Sie hierzu einfach den Eintrag "Verbindungssicherheit" auf die Option "STARTTLS" um. Alle weiteren Parameter sollten wie folgt erhalten bleiben.

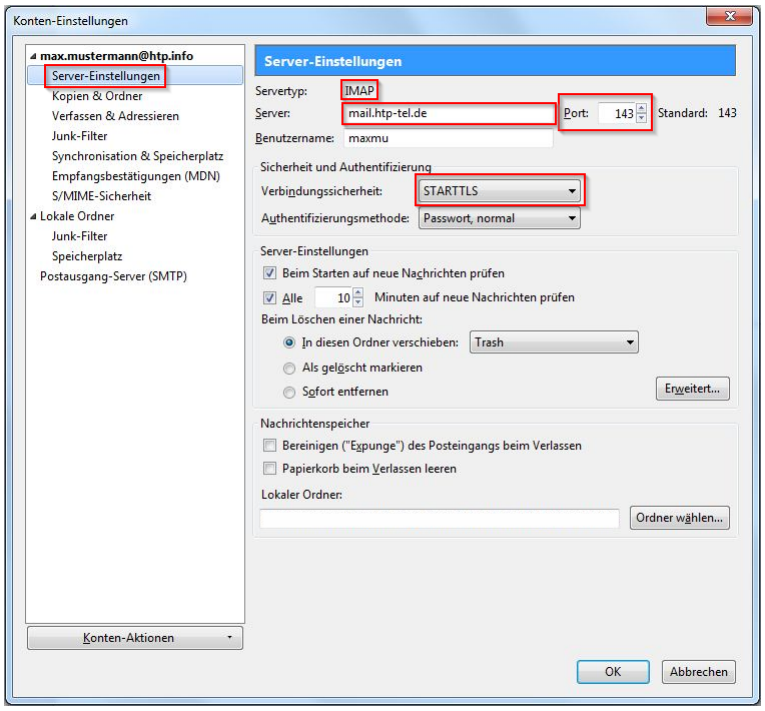

Je nachdem, ob Sie die E-Mail über das POP3 oder IMAP Protokoll abholen, sollten nun folgende Konfiguration eingestellt sein:

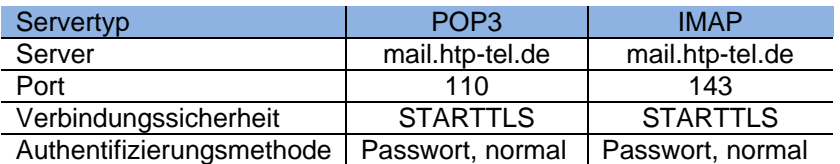

*Wichtiger Hinweis* 

*Bitte beachten Sie, dass das Protokoll "IMAP" ausschließlich für die Produkte "htp Mail Plus", "htp Mail Pro" und "htp Mail Business" zur Verfügung steht. Sollten Sie das kostenfreie htp E-Mail-Produkt nut*zen, so wählen Sie an dieser Stelle als Protokoll "POP3" aus.

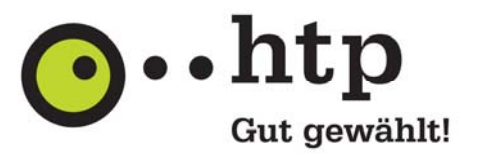

## **Schritt 3**

Wählen Sie in den "Konto-Einstellungen" den Eintrag "Postausgang-Server (SMTP)" aus, um die Verschlüsselung für den E-Mail-Versand einzurichten.

Markieren Sie den Server "mail.htp-tel.de" und wählen Sie "Bearbeiten..".

Stellen Sie jetzt den Eintrag "Verbindungssicherheit" auf die Option "STARTTLS" um und ändern Sie den Eintrag "Port" auf den Wert "25".

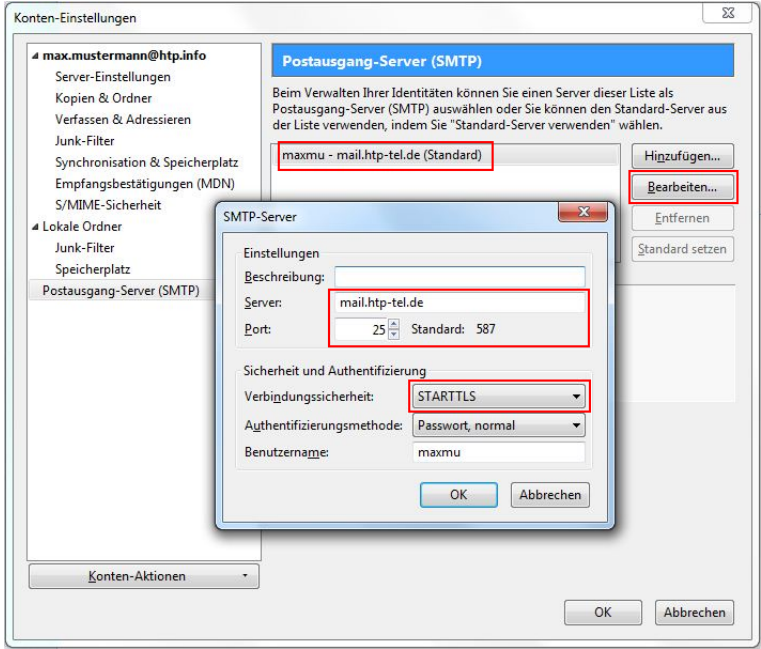

Alle Parameter sollten wie folgt aussehen:

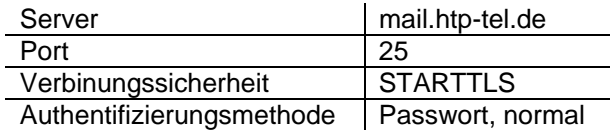

Schließen Sie anschließend die Fenster über die Schaltfläche "OK".

Die Umstellung auf eine verschlüsselte Kommunikation für den E-Mail Versand und Empfang von E-Mails ist damit abgeschlossen.

Sie haben weitere Fragen zu htp Mail oder zu anderen htp Produkten? Unsere Kollegen aus dem htp ServiceCenter helfen Ihnen unter der Rufnummer 0800 / 222 9 111 (kostenlos aus dem deutschen Festnetz) montags bis samstags zwischen 8 und 22 Uhr gern weiter.